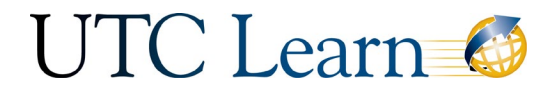

# Instructor Tutorial: Student Groups

This tutorial will walk you through how to create student groups, what is available on a group home page, student view, and student self-sign-ups.

#### How to Create Groups

• To create a group, click on *People* in the left course navigation.

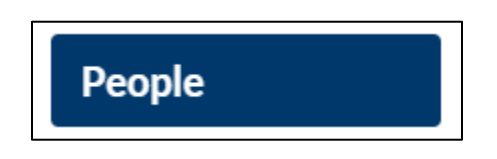

• Click *+ Group Set* in the top right.

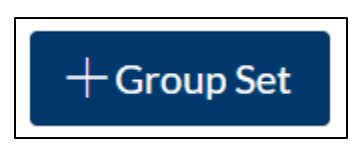

• Name the Group Set.

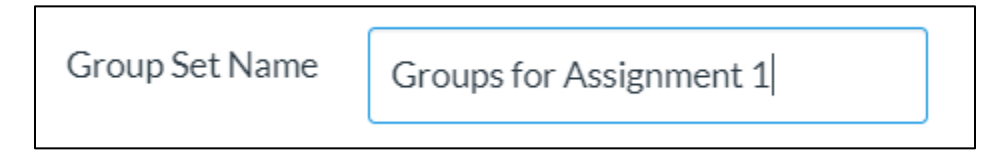

• If students will be choosing their own group, check *Allow self sign-up*. Please see note in the box to the right regarding student self-sign ups.

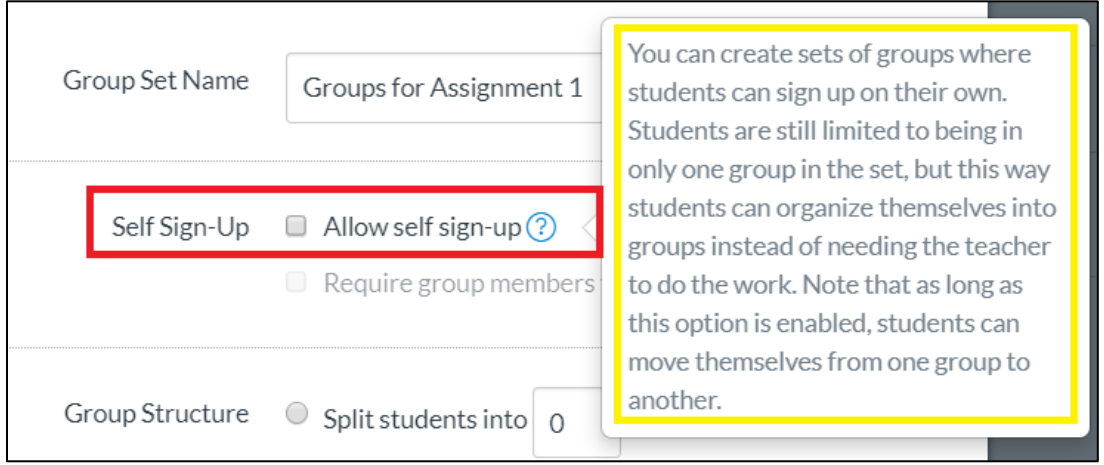

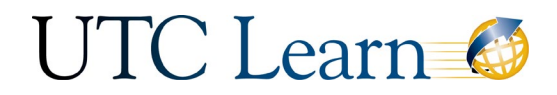

• Canvas can automatically split the students into groups, or you may choose to do this manually.

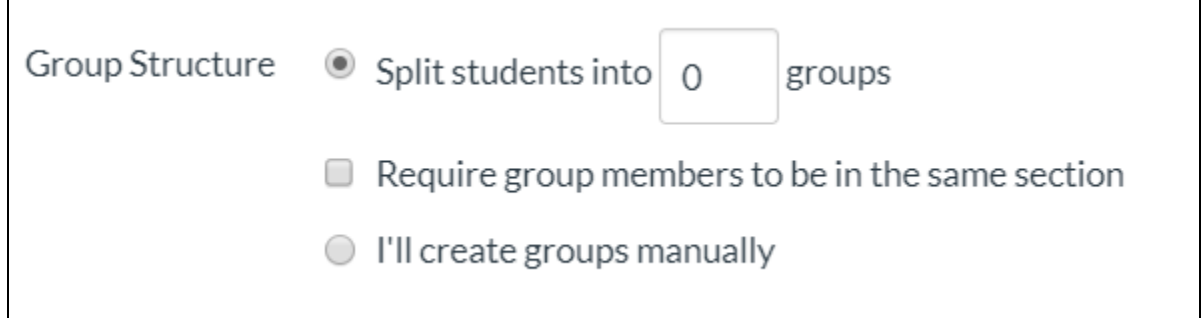

• Choice your preference for student leadership. This is optional. Student leaders can rename the group as well as add/remove group members. They cannot change the number of members in the group.

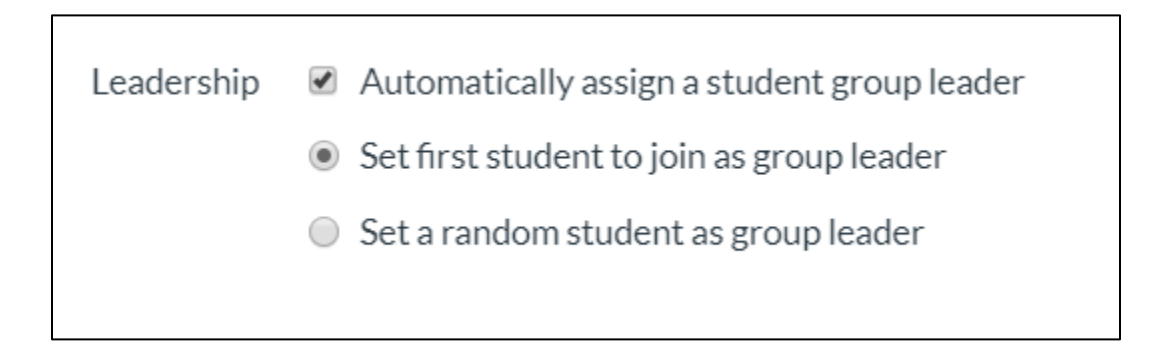

- Next, you will create groups for your group set.
- Click *+ Group*.

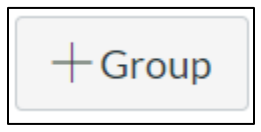

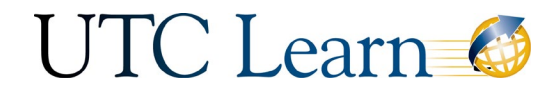

- Name the Group.
- Limit the group to a specific amount of members.
- Click *Save*.

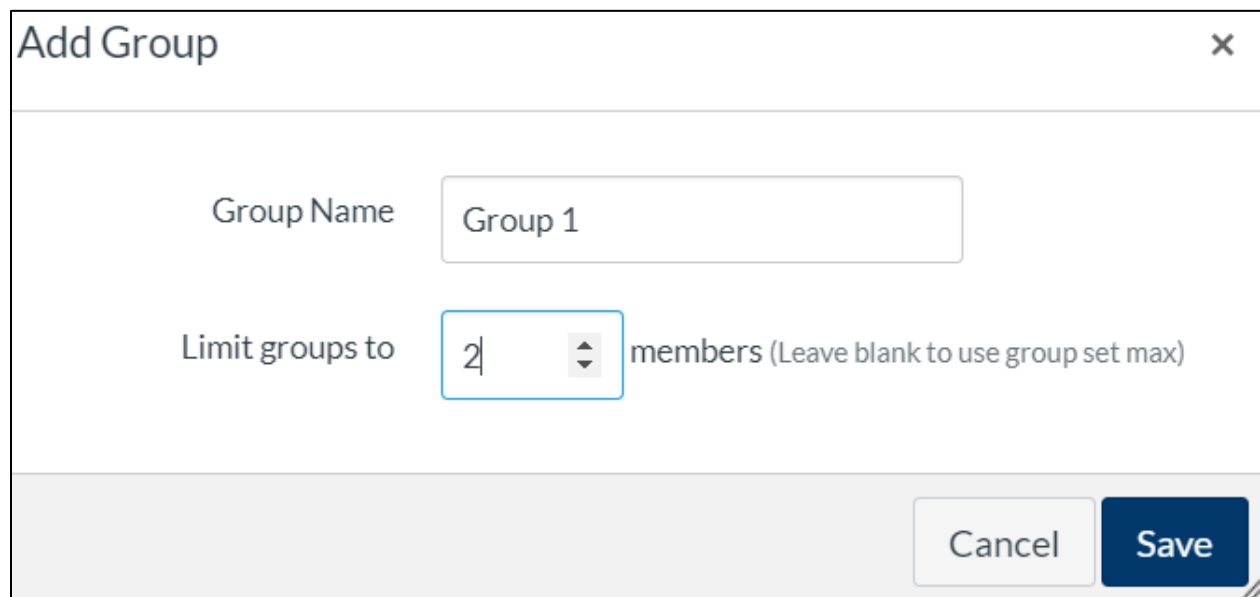

• To manually assign students, drag and drop their name into the group or click the + to the right of the student name to move them to a group.

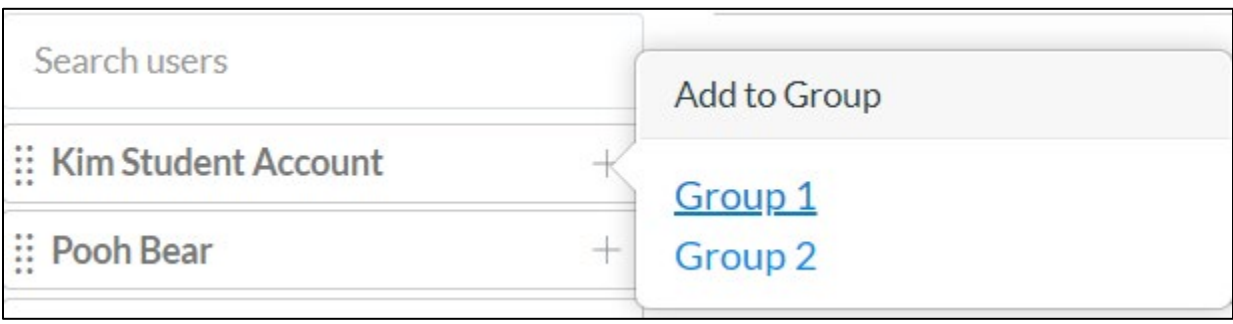

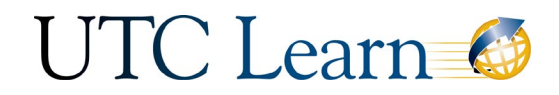

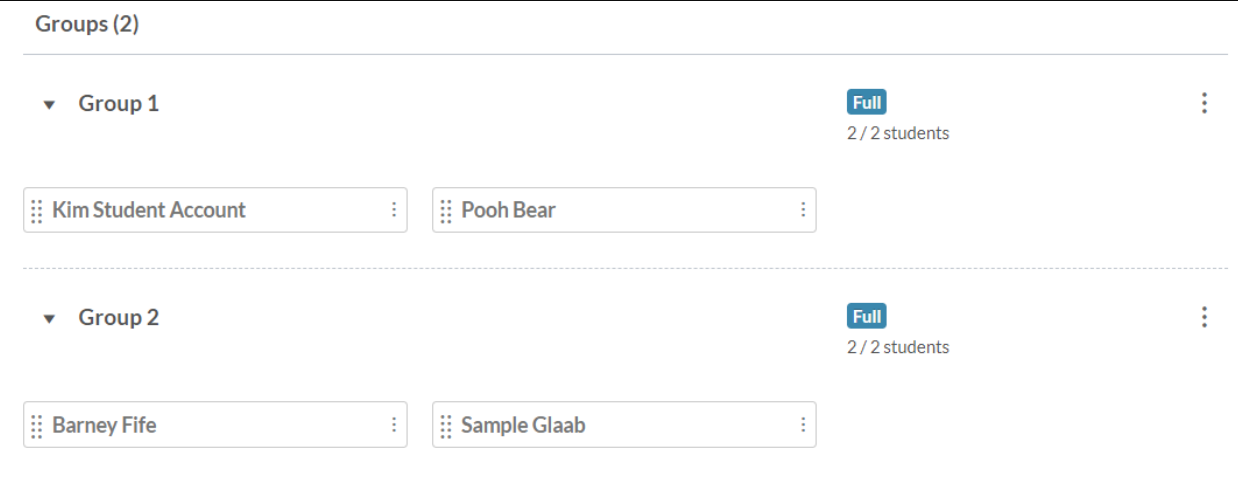

• Student Groups will have their own group site to work in. To visit the group homepage, click the "More Options" icon to the right of the group and select *Visit Group Homepage*.

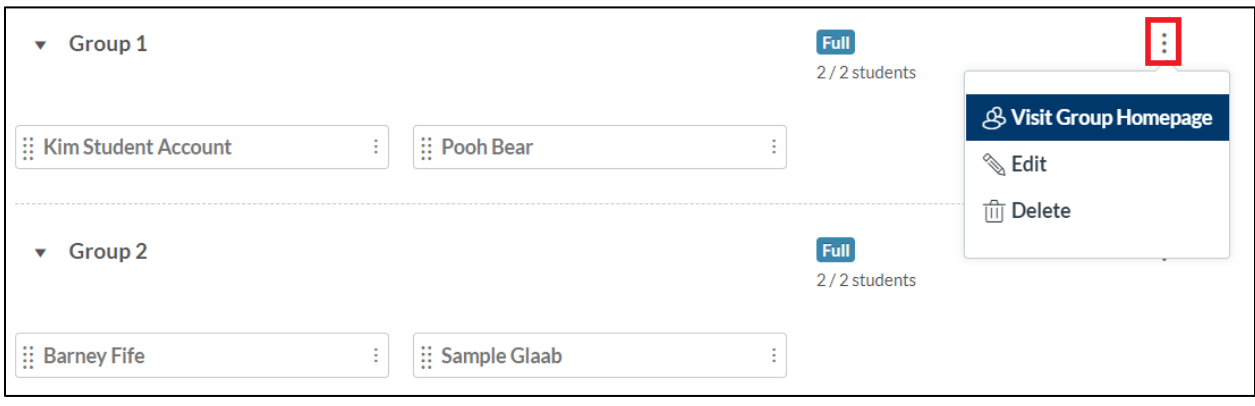

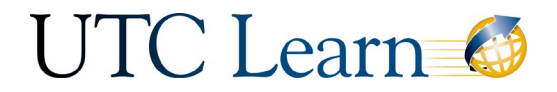

### Group Home Page

- The students have their own workspace where they can:
	- o Post Announcements
	- o Create Pages
	- o View Group Members
	- o Participate in Discussion Forums
	- o Share Files
	- o Collaborate on Google Documents

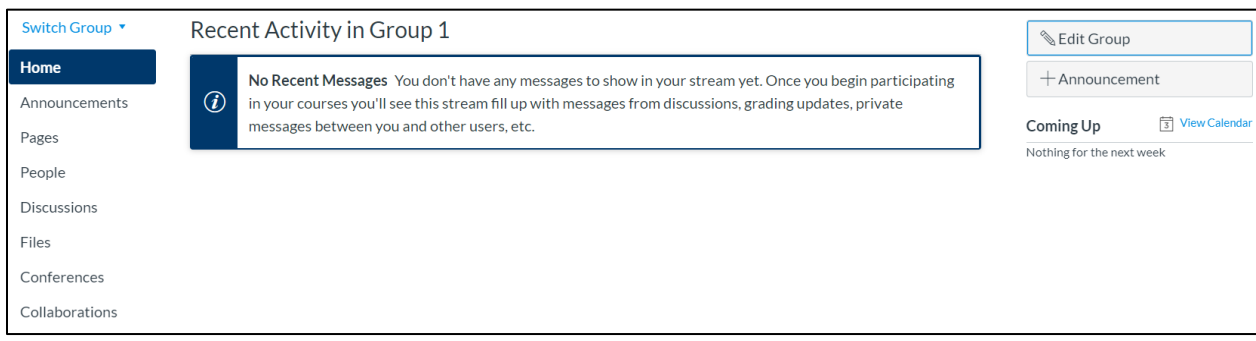

## Student View

• Students now have a "groups" icon in the left global navigation.

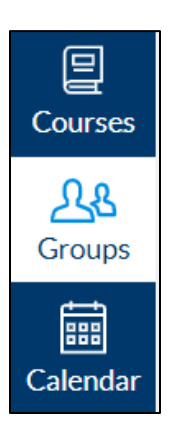

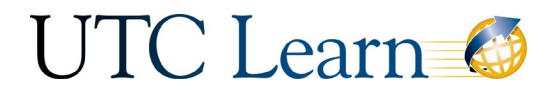

• When they click *Groups*, they will see all of the groups that they belong to and quickly access the groups.

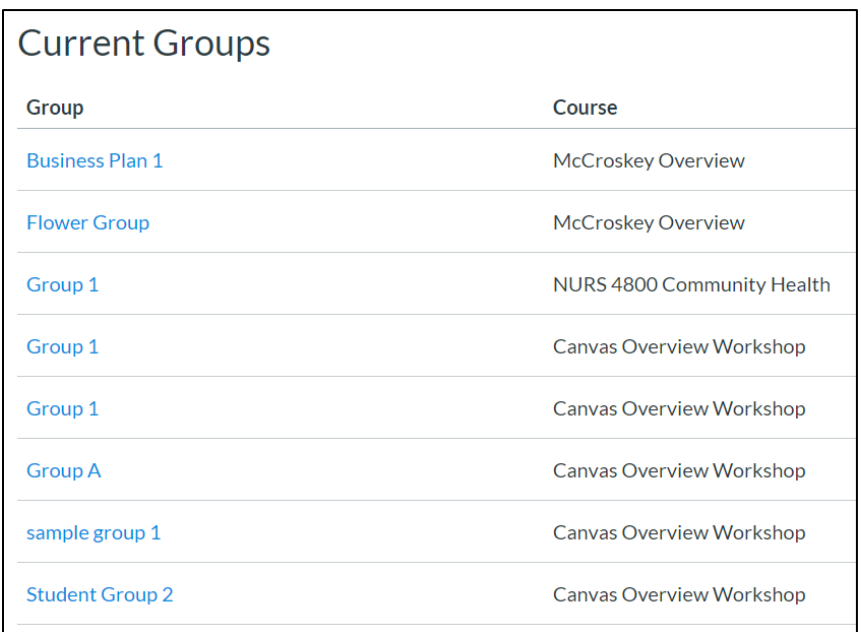

## Student Self-Sign-Ups

• Student will click on "People" in the course navigation.

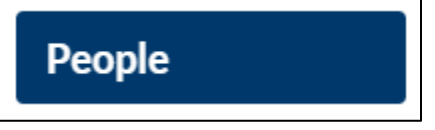

• Next, they will click on the "More options" icon in the top right.

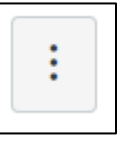

• From the more options button, they will select *View User Groups*.

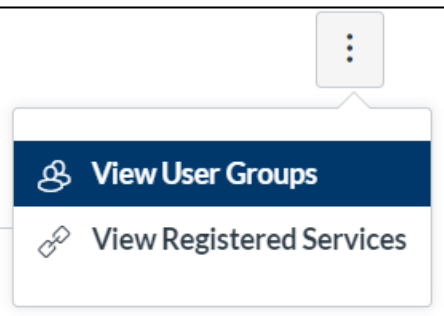

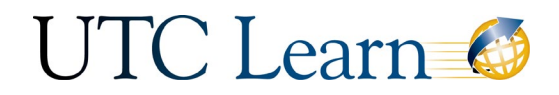

• For Self-Sign-up groups students can click *Join* to join the group or Click *Leave* to *Switch To* to switch groups.

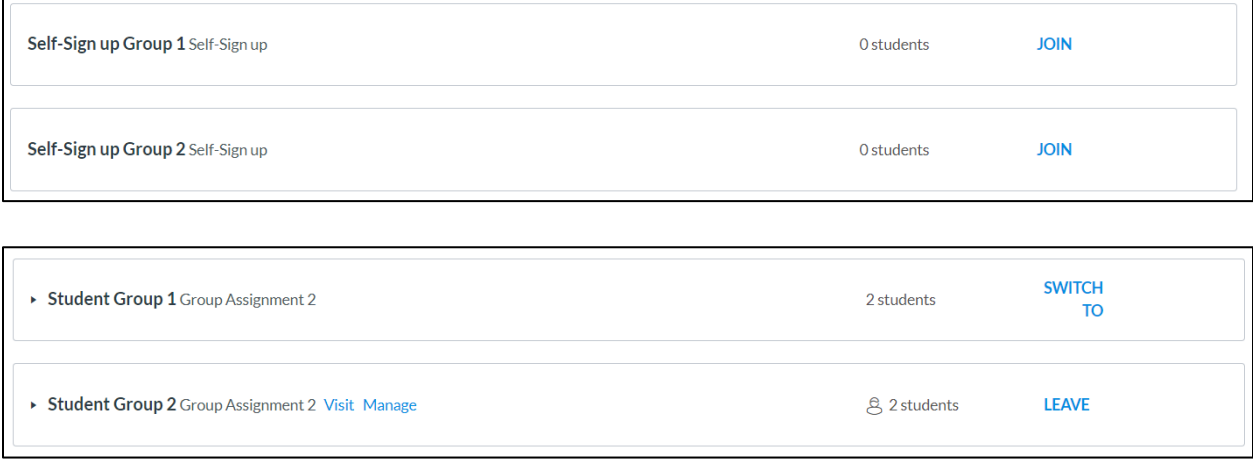

• Group Leaders can click *Manage* to manage the group where they can add/delete members and rename the group.

Student Group 2 Group Assignment 2 Visit Manage

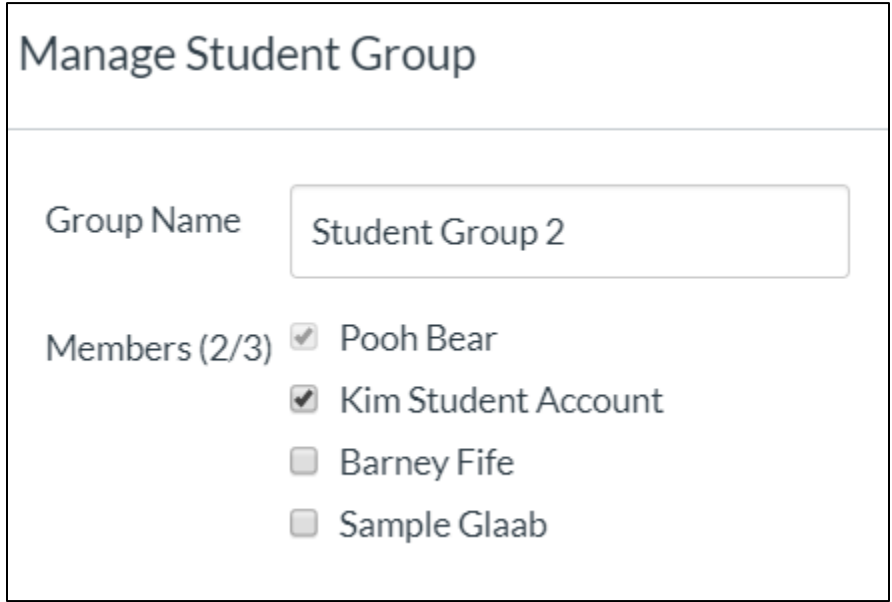